Description - type an *attractive and clear presentation* of your company and product(s) you want to sell or buy;

Price - the prices have to be *filled in Euro (€ )*; Location - complete your *town and country ;*

All mandatory fields are marked by an asterisk(\*). Finally, click Preview for a *final view of your ad*, before posting it on agritradenet.eu platform.

If you want to sell / buy more types of products, you have the possibility to create multiple ads, on your account, by clicking "Create Ad"; also you have the possibility to manage your ads (view, edit or delete) by clicking "My Ads" .

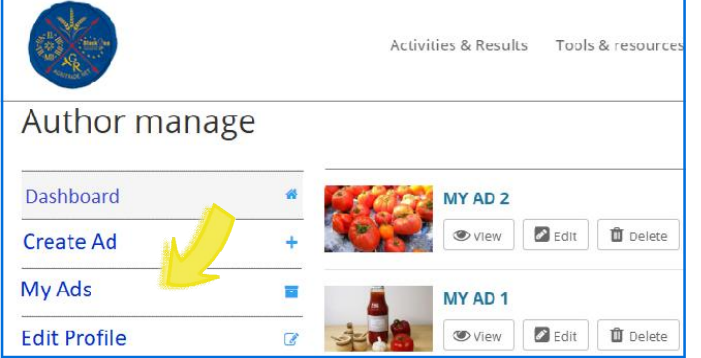

*For technical support or any other login/register technical problems please send an e-mail to: geanina.onodi@cciagl.ro*

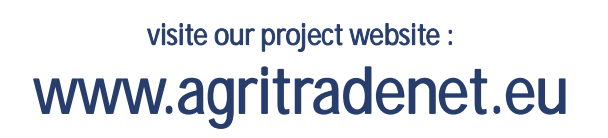

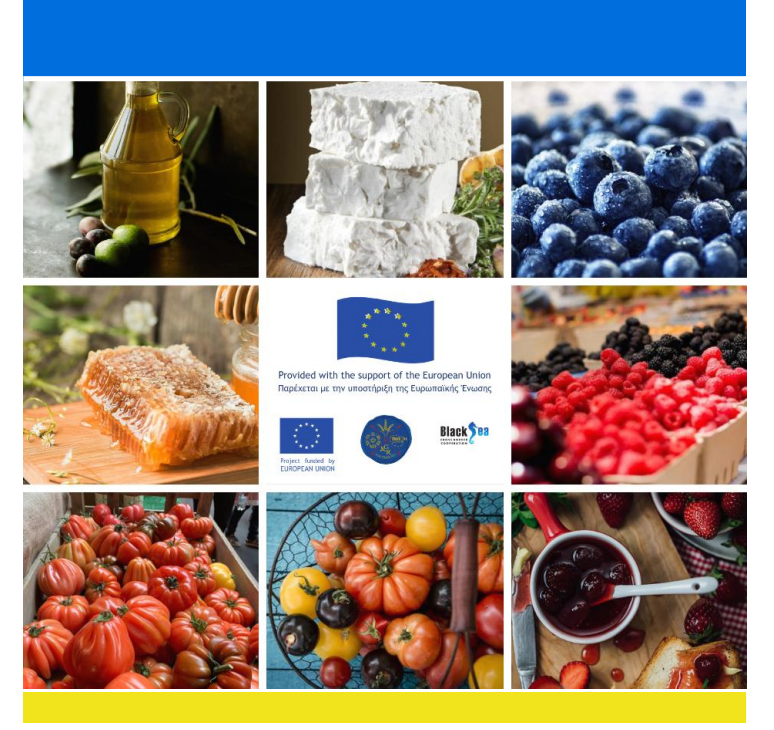

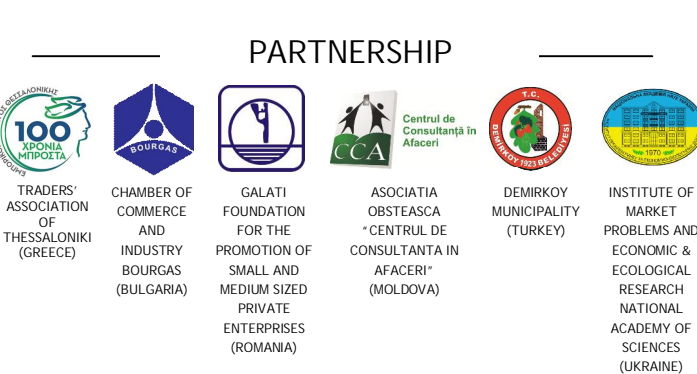

#### Joint Operational Programme Black Sea Basin 2014-2020 GALATI FOUNDATION FOR THE PROMOTION OF SMALL AND MEDIUM SIZED PRIVATE ENTERPRISES JUNE 2020

Joint Operational Programme Black Sea Basin 2014-2020 is co-financed by the European Union through the European Neighbourhood Instrument and by the participating countries: Armenia, Bulgaria, Georgia, Greece, Republic of Moldova, Romania, Turkey and Ukraine. This publication has been produced with the financial assistance of the European Union. The contents of this publication are the sole responsibility of GALATI FOUNDATION FOR THE PROMOTION OF SMALL AND MEDIUM SIZED PRIVATE ENTERPRISES and can in no way be taken to reflect the views of the European Union.

**ELIPODEAN LINION** 

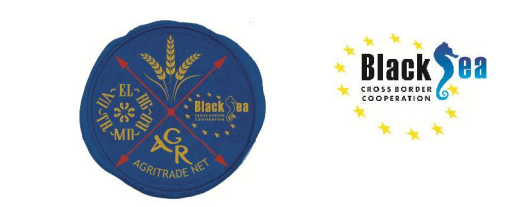

### Common Boarders. Common Solutions

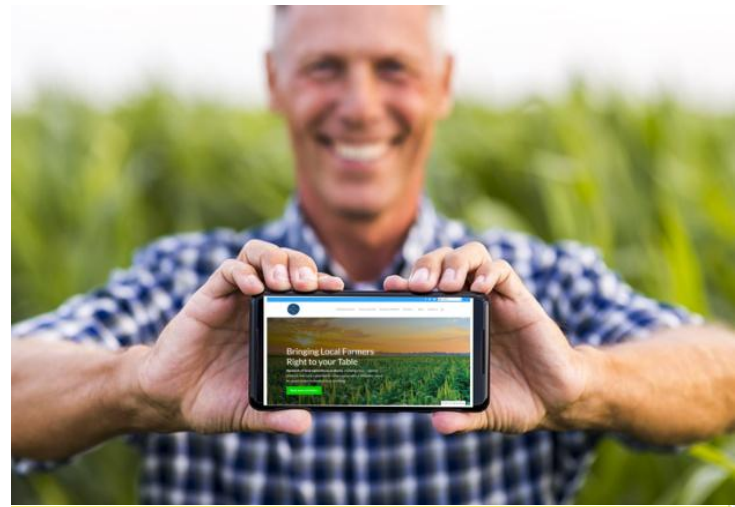

# STEP BY STEP **GUIDE**

HOW TO REGISTER ON THE PRODUCERS DATABASE www.agritradenet.eu

"Sustainable Agricultural Trade Network

in Black Sea Basin"

**AgriTradeNet BSB383**

www.blacksea-cbc.net

# **STEP 1**

#### Visit www.agritradenet.eu and click on the header "Producers Database"

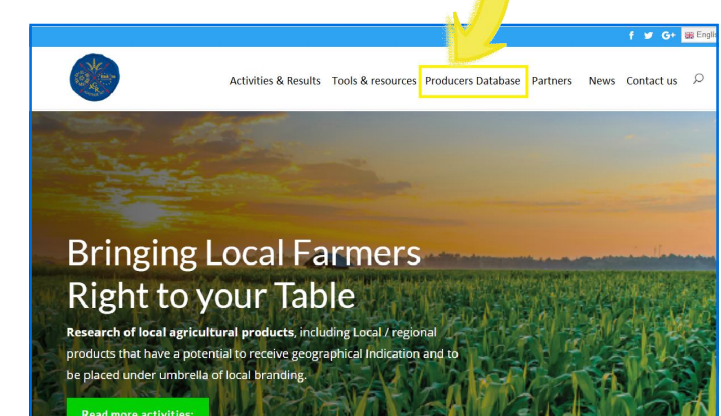

# **STEP 2**

Read and accept our Terms and conditions regarding the website privacy policy .

Click "Register" to create an account on the producers database.

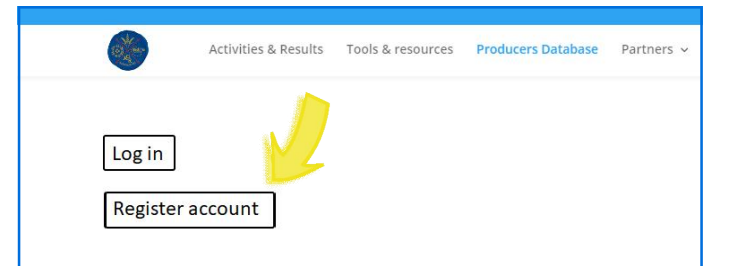

Complete *"Contact Information"* and *"Details" fields :* name, e-mail, phone number, in order to register. All mandatory fields are marked by an asterisk (\*)

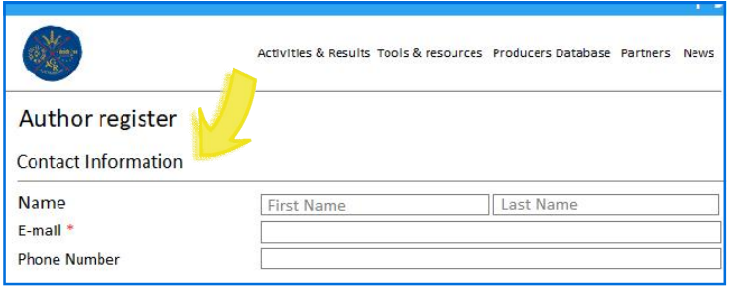

Also you can type a Password for the account, easy for you to remember.

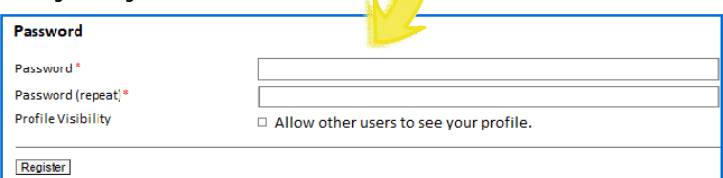

The new account profile can/can't be visible for other users, by clicking the box: "Allow other users to see your profile" .

Now the profile is completed and you just click **REGISTER** 

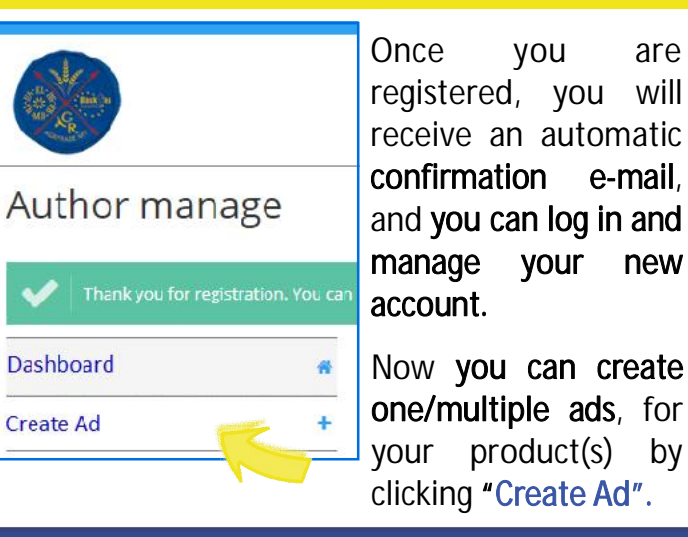

The Contact Information fields will be automatically completed with the name, email and phone number already provided in the registration process. You can also modify/ complete the contact informations in order to personalise each product ad.

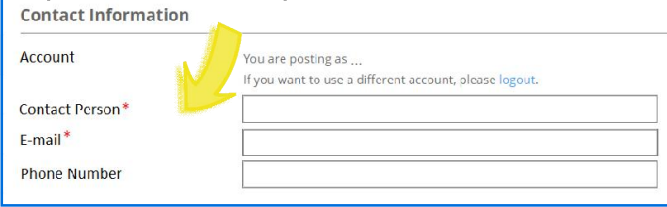

The Item Information fields have to be completed as follows:

Title - *short and attractive describing text of the product(s)*;

Category - by *clicking the right arrow*, you have to select your user type:*seller / buyer*;

Gallery - you can *drag and drop* or *browse photos* of your product from your computer, and upload on the platform (choose clear and suggestive photos of maximum pixel dimensions: 800 x 600 or 1080x720);

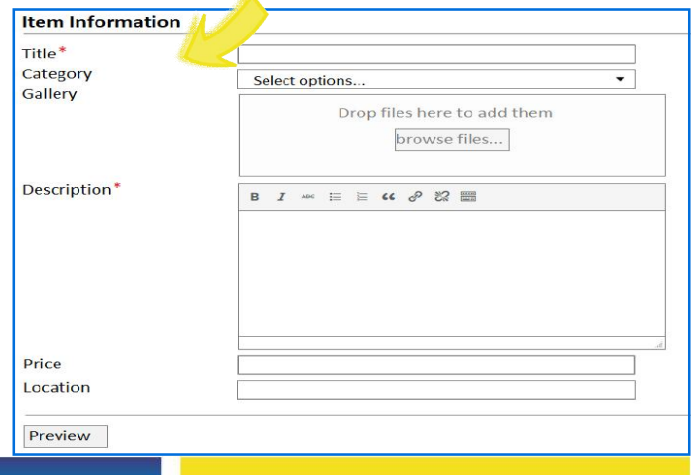

CROSS BORDER **COOPERATION**